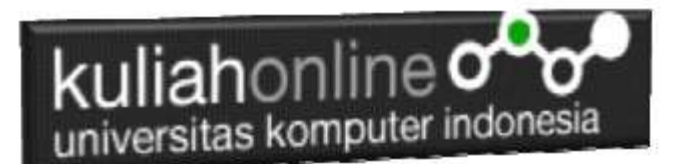

### Melakukan Edit atau Perubahan Data Pada Tabel

Oleh:Taryana Suryana M.Kom Teknik Informatika Unikom

[taryanarx@email.unikom.ac.id](mailto:taryanarx@email.unikom.ac.id) [taryanarx@gmail.com](mailto:taryanarx@gmail.com) Line/Telegram: 081221480577

# 12.Edit Data Barang

Pada bagian ini akan dibahas mengenai bagaimana membuat program untuk melakukan perubahan atau edit pada data yang sudah ada dalam database atau tabel.

Adapun file yang akan digunakan dan dibuat yaitu:

- 1. Tampilbarang.php
- 2. Editbarang.php
- 3. Saveeditbarang.php

### 12.1. Menambahkan Link Edit Pada Tampilbarang.php

Untuk menambahkan Link Edit pada Program TAMPILBARANG.PHP dapat dilakukan dengan cara menambahkan perintah berikut,

**echo "<td><a href='editbarang.php?kodebrg=\$kodebrg'>Edit";**

tambahkan perintah tersebut pada baris 18 di file tampilbarang.php, perhatikan perubahan berikut:

#### TAMPILBARANG.PHP

```
<center>
<font size=7>
Tampil Data Barang<br>
\langlehr>
<table border=10>
<tr bgcolor=silver><td width=50><center>NO<td width=100> <center>KODE BARANG<td 
width=200><center>NAMA BARANG
```
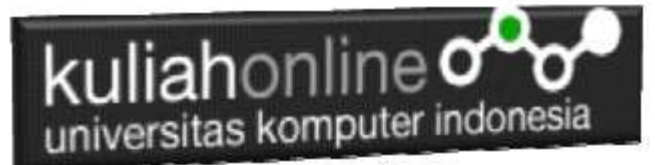

<td width=100><center>HARGA<td width=50><center>STOK<td colspan=2><Center>ACTION <?php require ("koneksi.php"); \$sql="select \* from barang"; \$hasil=mysqli\_query(\$conn,\$sql); \$row=mysqli fetch row(\$hasil);  $$n=1;$ do { list(\$kodebrg,\$namabarang,\$harga,\$stok)=\$row; echo "<tr><td>\$n<td>\$kodebrg<td>\$namabarang<td align=right>\$harga<td align=right>\$stok"; echo "<td><a href='editbarang.php?kodebrg=\$kodebrg'>Edit"; echo "<td><a href='deletebarang.php?kodebrg=\$kodebrg'>Delete";  $$n++;$ } while(\$row=mysqli fetch row(\$hasil)); ?>

Setelah ditambahkan perintah pada baris 18 dan 19, kemudian simpan kembali. selanjutnya lihat pada browser. Jika penambahan benar maka akan ditampilkan hasil seperti berikut:

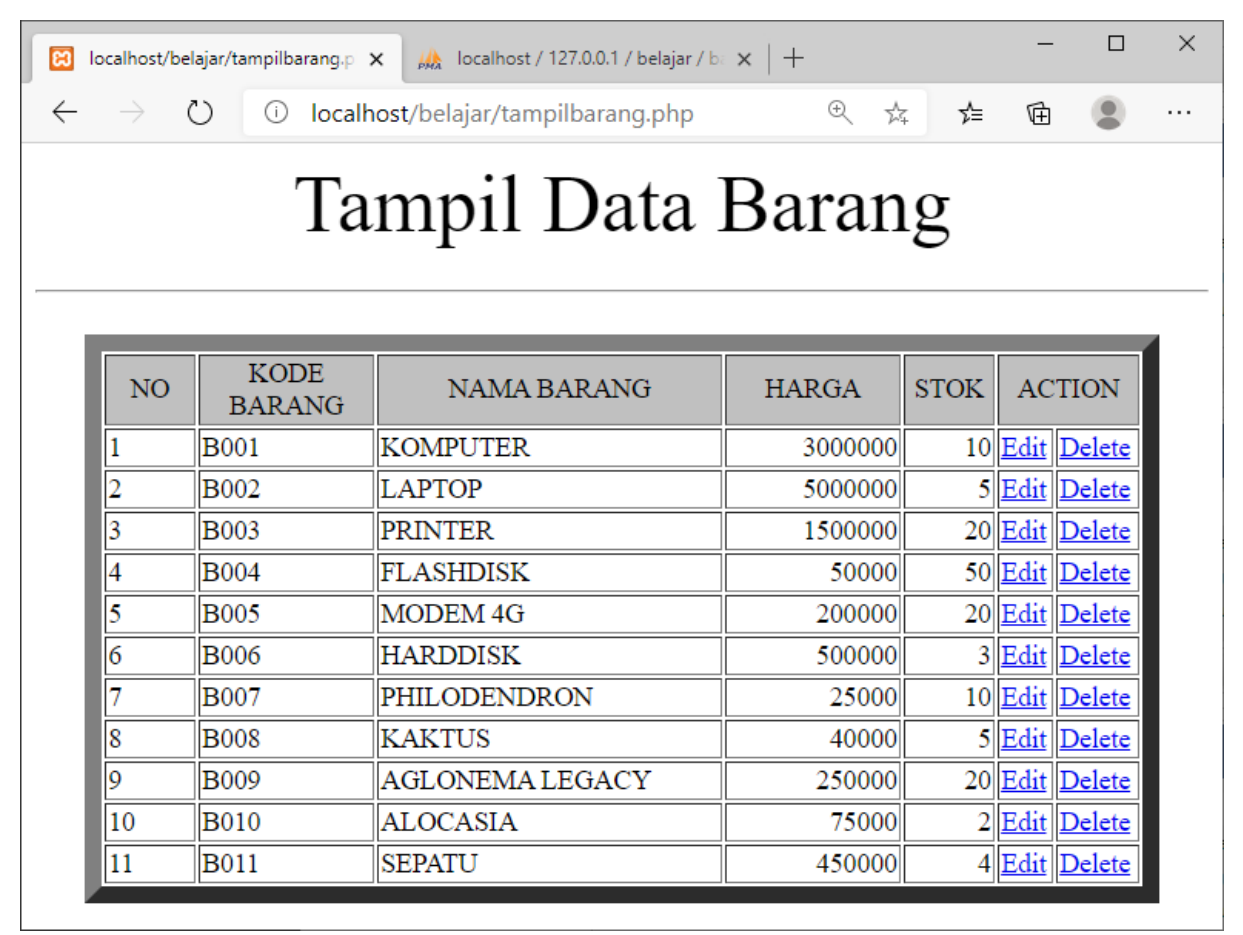

Gambar 12.1.Tampil Barang

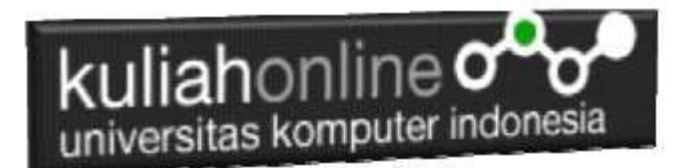

### 12.2.Membuat Program Edit Data Barang

File EDITBARANG.PHP berfungsi untuk menangani Form Edit Data Barang, yang parameter atau variabelnya dikirim dari program tampilbarang.php

#### NamaFile:EDITBARANG.PHP

```
<h+ml><form action="saveeditbarang.php" method=post>
<center>
<font size=6>
Edit Data Barang
\text{Arr} width=400>
<table border=1>
<tr><td>
<table border=0>
<?php
require ("koneksi.php");
$kodebrg=$_GET['kodebrg'];
$sql="select * from barang where kodebrg='$kodebrg' ";
$hasil=mysqli_query($conn,$sql);
$row=mysqli_fetch_row($hasil);
do
{
list($kodebrg,$namabarang,$harga,$stok)=$row;
echo "<tr><td width=150>
Kode Barang<td width=100><input name=kodebrg value='$kodebrg' readonly size=10>";
echo "<tr><td>Nama Barang<td><input name=namabarang value='$namabarang' size=30>";
echo "<tr><td>Harga<td><input name=harga value='$harga' size=10>";
echo "<tr><td>Stok<td><input name=stok value='$stok' size=5>";
}
while($row=mysqli fetch row($hasil));
?>
</table>
</table>
<hr width=400>
<input type=submit value='Save Edit'>
<input type=reset value=Reset>
```
### 12.3. Menyimpan Hasil Edit Data Barang

Setelah membuat form Edit data Barang, selanjutnya adalah membuat Program untuk menyimpan hasil perubahan data kedalam database atau table barang.

File SAVEEDITBARANG.PHP berfungsi untuk menangani proses penyimpanan data yang dimasukan dari form EDITBARANG.PHP kedalam tabel Barang.

#### NamaFile:Saveeditbarang.php

```
1. <html>
2. <center>
3. <font size=6>
4. Save Edit Data Barang
5. </font>
6. <hr width=320>
7. <table>
8. <?php
9. require ("koneksi.php");
10. $kodebrg=$_POST['kodebrg'];
11. $namabarang=$_POST['namabarang'];
12. $harga=$ POST['harga'];
13. $stok=$_POST['stok'];
```
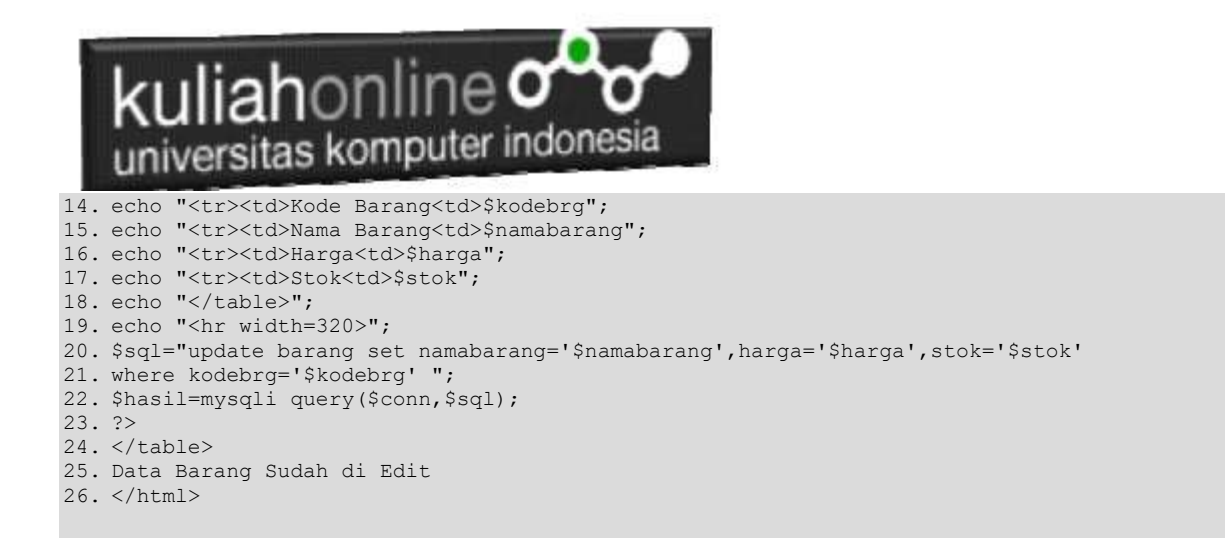

### 12.4.Menampilkan Hasil Via Browser

Setelah program EDITBARANG.PHP dan "SAVEEDITBARANG.PHP" dibuat dan disimpan dalam folder yang sama, kemudian adalah menampilkannya ke layar komputer:

Untuk menampilkan hasilnya dapat dilakukan dengan cara seperti biasa menampilkan program php:

- 1.Jalankakan Browser
- 2. Pada Address Bar, ketikan:localhost/belajar
- 3.Click File TAMPILBARANG.PHP

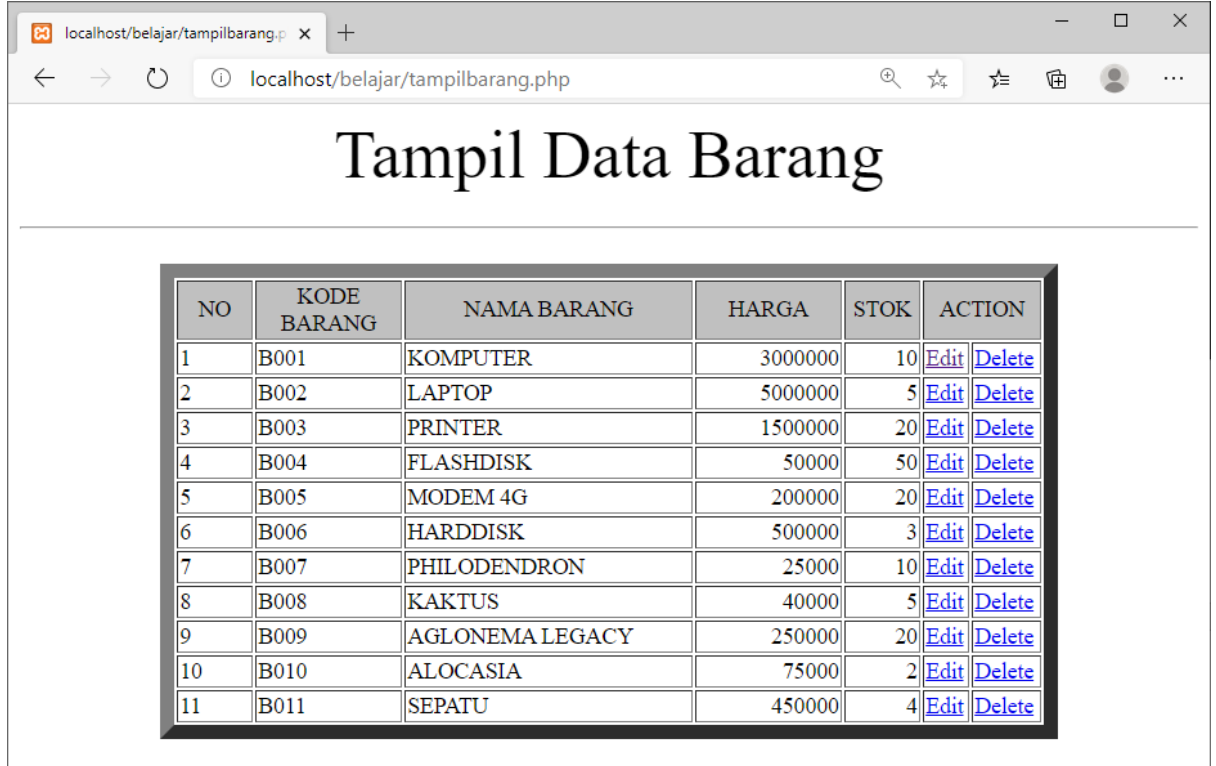

Gambar 12.2. Menambahkan Link Edit / Delete pada Tampil Barang

4.Click Link EDIT, pada contoh ini yang diclick adalah Link **LAPTOP** selanjutnya akan ditampilkan hasil seperti berikut:

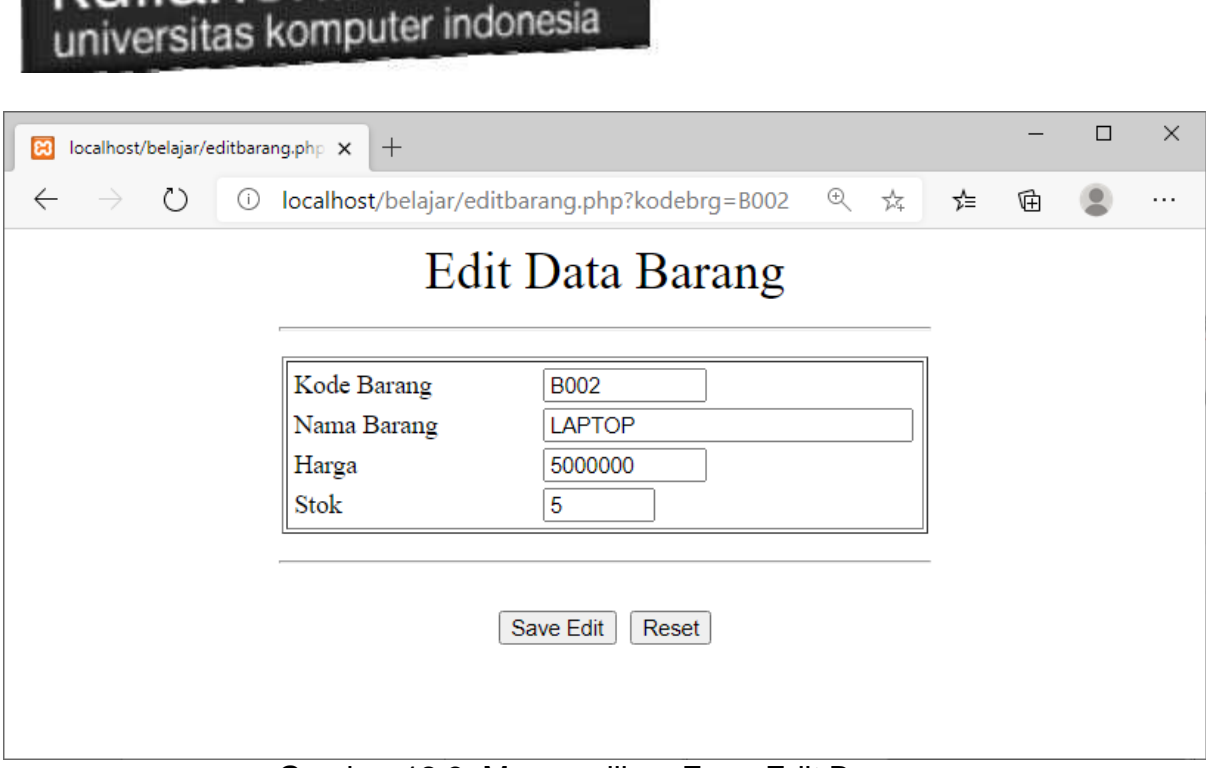

kuliahonline on of

Gambar 12:3. Menmapilkan Form Edit Barang

Lakukan perubahan data pada Harga dan Stok, misalnya Harga dirubah menjadi 6000000 dan Stok menjadi 25

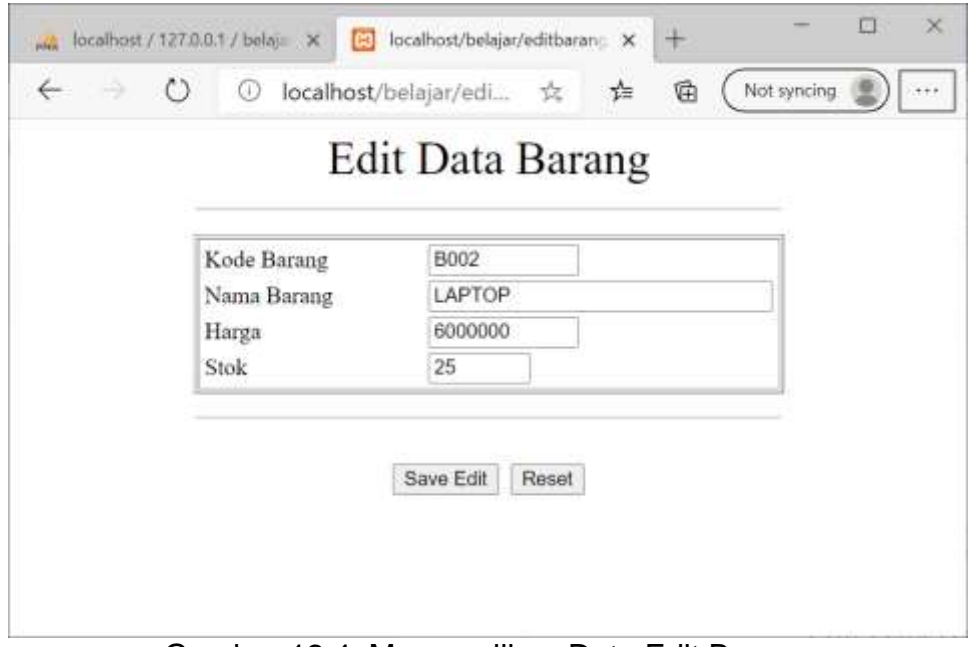

Gambar 12:4. Menampilkan Data Edit Barang

Kemudian simpan haril perubahan tadi dengan meng-Click tombol **SaveEdit,** dan akan ditampilkan informasi seperti berikut:

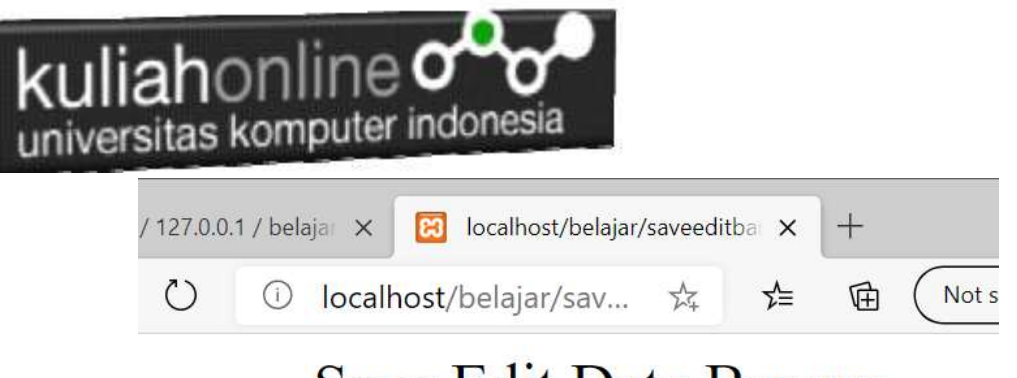

## Save Edit Data Barang

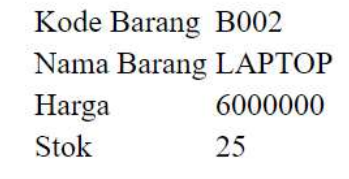

Data Barang Sudah di Edit

#### Gambar 12.5. Save Edit Data Barang

Setelah proses ini Data Barang yang ada di dalam database atau table akan terupdate.

Berikut adalah contoh hasil perubahan data tersebut.

ministers.

| $-1-1$<br>$\overline{\mathbf{v}}$ |  |  |                             | <b>KODEBRG</b> | <b>NAMABARANG</b> | <b>HARGA</b> | <b>STOK</b>  |
|-----------------------------------|--|--|-----------------------------|----------------|-------------------|--------------|--------------|
|                                   |  |  | Edit Se Copy @ Delete B001  |                | <b>KOMPUTER</b>   | 3000000      | $-10$        |
|                                   |  |  | Edit 3-2 Copy & Delete B002 |                | <b>LAPTOP</b>     | 6000000      | 25           |
|                                   |  |  | Edit 1: Copy C Delete B003  |                | PRINTER           | T500000      | 20           |
|                                   |  |  | Edit 3 Copy Delete B004     |                | <b>FLASHDISK</b>  | 50000        | 50           |
|                                   |  |  | Edit 3 Copy Delete B005     |                | MODEM 4G          | 200000       | 20           |
|                                   |  |  | Edit wi Copy of Delete B006 |                | <b>HARDDISK</b>   | 500000       | $\mathbf{3}$ |
|                                   |  |  | Edit 3- Copy @ Delete B007  |                | PHILODENDRON      | 25000        | 10           |
|                                   |  |  | Edit Te Copy & Delete B008  |                | <b>KAKTUS</b>     | 40000        | 5            |
|                                   |  |  | Edit 3- Copy Co Delete B009 |                | AGLONEMA LEGACY   | 250000       | 20           |
|                                   |  |  | Edit 3 Copy Delete B010     |                | ALOCASIA          | 75000        | 2            |
|                                   |  |  | Edit 3 Copy to Delete B011  |                | <b>SEPATU</b>     | 450000       |              |

Gambar 12.6. Browse Tabel Barang

Sampai tahap ini pembuatan program untuk edit data barang telah selesai dan sesuai dengan yang diharapkan diawal materi.

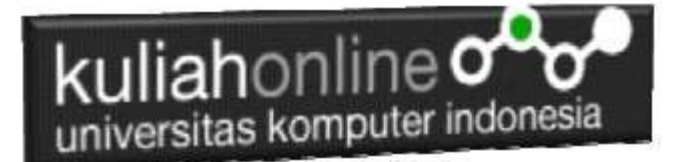

#### PUSTAKA

- 1. Suryana, Taryana (2022) *[Navigasi Menu Dengan W3 Css.](https://repository.unikom.ac.id/69220/)* [Teaching Resource]
- 2. Suryana, Taryana (2022) *[Pengelolaan Database Dan Structure Query Language.](https://repository.unikom.ac.id/69212/)* [Teaching Resource]
- 3. Suryana, Taryana (2022) *[Objek Tipe Checkbox Dan Radio.](https://repository.unikom.ac.id/69209/)* [Teaching Resource]
- 4. Suryana, Taryana (2022) *[Objek Tipe Select Dan Text Area.](https://repository.unikom.ac.id/69208/)* [Teaching Resource]
- 5. Suryana, Taryana (2022) *[Membaca Form Dari Html Ke Java Script.](https://repository.unikom.ac.id/69207/)* [Teaching Resource]
- 6. Suryana, Taryana (2022) *[W3 Css Display, Layout, Button.](https://repository.unikom.ac.id/69206/)* [Teaching Resource]
- 7. Suryana, Taryana (2022) *[W3 Css Framework.](https://repository.unikom.ac.id/69205/)* [Teaching Resource]
- 8. Suryana, Taryana (2022) *[Gambar Pendukung Meteri Css.](https://repository.unikom.ac.id/69204/)* [Teaching Resource]
- 9. Suryana, Taryana (2022) *[Pengenalan Css.](https://repository.unikom.ac.id/69203/)* [Teaching Resource]
- 10. Suryana, Taryana (2022) *[W3.css Display Dan Button.](https://repository.unikom.ac.id/69196/)* [Teaching Resource]
- 11. Suryana, Taryana (2022) *[Navigasi Menu Dengan W3 Css.](https://repository.unikom.ac.id/69220/)* [Teaching Resource]
- 12. Suryana, Taryana (2022) *[Materi 3. Operator Dalam Php.](https://repository.unikom.ac.id/69060/)* [Teaching Resource]
- 13. Suryana, Taryana (2022) *[Materi 3. Membuat List Atau Daftar Dalam Html.](https://repository.unikom.ac.id/69059/)* [Teaching Resource]
- 14. Suryana, Taryana (2022) *[Fungsi Logika Atau Percabangan.](https://repository.unikom.ac.id/69057/)* [Teaching Resource]
- 15. Suryana, Taryana (2022) [Pengenalan Dasar Pemrograman Java Script](https://repository.unikom.ac.id/69014/1/Bab%201%20Pengenalan%20JavaScript.pdf)*.* [Teaching Resource]
- 16. Suryana, Taryana (2022) *[Fungsi Logika Atau Pecabangan Dalam Javascript.](https://repository.unikom.ac.id/69044/)* [Teaching Resource]
- 17. Suryana, Taryana (2022) *[Operator Dalam Php Dan Mysql.](https://repository.unikom.ac.id/69043/)* [Teaching Resource]
- 18. Suryana, Taryana (2021) *[Edit Data Pada Aplikasi Ijin Gangguan Ho.](https://repository.unikom.ac.id/68848/)* [Teaching Resource]
- 19. Suryana, Taryana (2021) *[Pembuatan Aplikasi Ijin Gangguan Ho Dengan Php Dan](https://repository.unikom.ac.id/68845/)  [Mysql.](https://repository.unikom.ac.id/68845/)* [Teaching Resource]
- 20. Suryana, Taryana (2021) *[Fungsi Logika Dalam Pemrograman Php Dan Mysql.](https://repository.unikom.ac.id/68842/)* [Teaching Resource]
- *21.* Suryana, Taryana (2021) [Input Dan Output Data Barang Dan Data Member](https://repository.unikom.ac.id/68824/)*.* [Teaching Resource]
- 22. Suryana, Taryana (2021) [Instalasi Xampp Untuk Menjalankan Web Server Apache Database](https://repository.unikom.ac.id/68771/)  [Mysql Dan Program Php](https://repository.unikom.ac.id/68771/)*.* [Teaching Resource]
- 23. Suryana, Taryana (2021) *[Membuat Formulir Pemasukan Data Dengan Html Dan Html5 Kelas If](https://repository.unikom.ac.id/68841/)[wa1-ul2-2021.](https://repository.unikom.ac.id/68841/)* [Teaching Resource]
- 24. Suryana, Taryana (2021) [Berbagai Macam Operator Dalam Php Dan Mysql](https://repository.unikom.ac.id/68814/)*.* [Teaching Resource]
- 25. Suryana, Taryana (2021) Instalasi Xampp [Untuk Pemrograman E-commerce](https://repository.unikom.ac.id/68773/1/Instalasi%20xampp%20untuk%20menjalankan%20apache%20Webserver%20Database%20MySQL%20dan%20PHP.pdf)*.* [Teaching Resource]
- 26. Suryana, Taryana (2021) [Pengenalan E-commerce](https://repository.unikom.ac.id/68775/1/Komputer%20Aplikasi%20E-Commerce%20-Taryana-suryana.pdf)*.* [Teaching Resource]
- 27. Suryana, Taryana (2021) [Membuat Database](https://repository.unikom.ac.id/68799/1/Membuat%20Database%20Dengan%20Menggunakan%20PHPMYADMIN.pdf)*.* [Teaching Resource]
- *28.* Suryana, Taryana; Koesheryatin (2014)[,Aplikasi Internet Menggunakan HTML, CSS & Java Script](https://books.google.co.id/books?id=Mt1MDwAAQBAJ&printsec=copyright&redir_esc=y#v=onepage&q&f=false)*, Elexmedia Komputindo, Jakarta*
- *29.* Suryana, Taryana (2021) Pelatihan Pembuatan [Website Dengan Menggunakan Html Dan](https://repository.unikom.ac.id/id/eprint/68497/)  [Dreamweaver](https://repository.unikom.ac.id/id/eprint/68497/)*.* [Teaching Resource]
- *30.* Suryana, Taryana (2010) [Membuat Web Pribadi dan Bisnis dengan HTML](https://repository.unikom.ac.id/id/eprint/4934)*., Gava Media, Jogyakarta*
- *31.* <https://www.w3schools.com/> September, 2021
- *32.* Suryana, Taryana; Sarwono, Jonathan. [E-Commece Menggunakan PHP & MySQL,](https://scholar.google.com/citations?view_op=view_citation&hl=id&user=c5vUJXQAAAAJ&citation_for_view=c5vUJXQAAAAJ:u5HHmVD_uO8C) Graha Ilmu, Jogyakarta
- *33.* Suryana, Taryana (2021) *[Materi 1. Pengenalan Html Web Browser Dan Text Editor.](https://repository.unikom.ac.id/68767/)* [Teaching Resource]
- 34. Suryana, Taryana, [e-COMMERCE MENGUNAKAN PHP DAN MYSQL,](https://scholar.google.com/citations?view_op=view_citation&hl=id&user=c5vUJXQAAAAJ&citation_for_view=c5vUJXQAAAAJ:u5HHmVD_uO8C) Graha Ilmu, Jogyakarta
- 35[.http://www.grahailmu.co.id/previewpdf/978-979-756-182-6-231.pdf](http://www.grahailmu.co.id/previewpdf/978-979-756-182-6-231.pdf)